COPYRIGHT© 2015 YONSEI UNIV, ALL RIGHTS RESERVED,

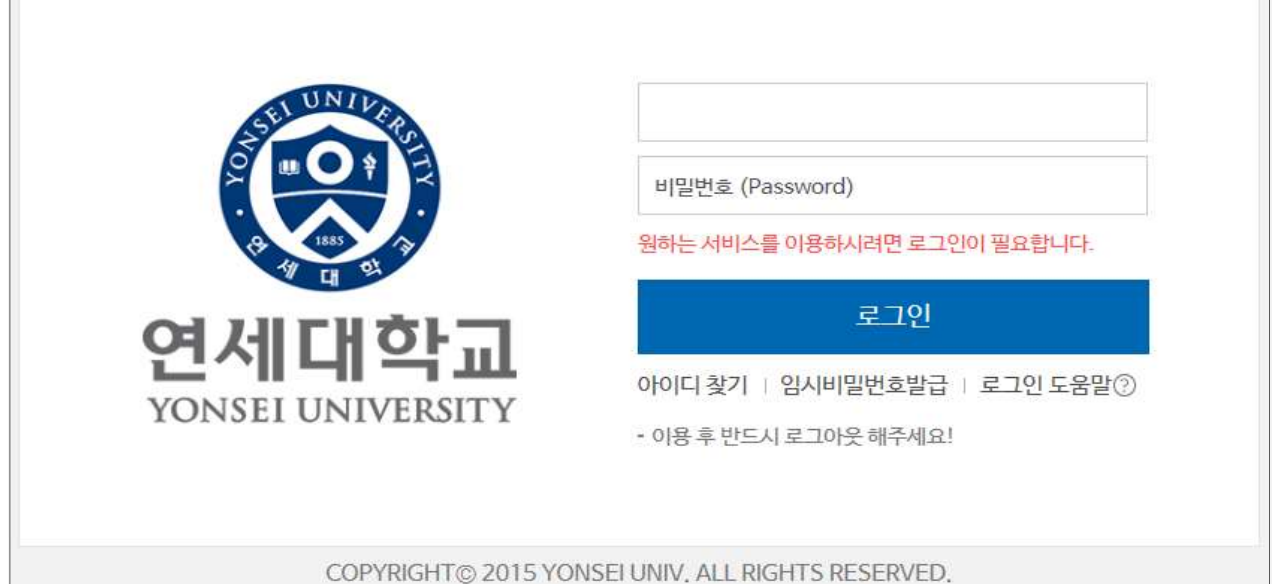

## 2. 로그인 : [학번]과 [비밀번호(최초: 주민번호 앞 6자리)] 입력

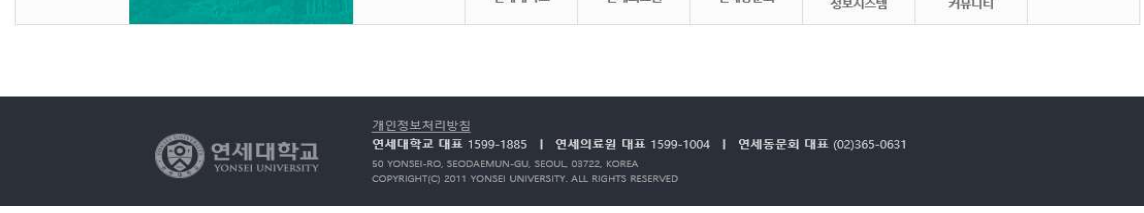

## → 연세포탈서비스 .<br>행정정보 시스템 학사정보 시스템 주요학사<br><sub>서비스</sub> **BO**  $\overline{\phantom{a}}$ <u>Je</u> 학사관리<br>(등록금 납부) 학부/대학원<br>수강편람조회 학부<br>수강신청  $\mathbb{R}$ **LIQ** <u>y's</u> 대학원<br>수강신청 학부/대학원<br>성적평가 조회 학부모<br>서비스 产  $\mathbb{R}^2$ 同  $\bigcirc$  $\varphi_{\rm o}$ IT 학사서비스 국제캠퍼스<br>셔틀버스에약 인터넷 증명서 웹메일 공간대관시스템 표세비스 전자출석부 관련 사이트 0 ò  $\hat{z}$  $\mathbb{R}$ Which 통합연구<br>정보시스템 교직원<br>커뮤니티 연세대학교 연세의료원 연세동문회

[ 등록금 납부 메뉴 사용안내 ]

English | 로그인 통합검색

 $\vert \mathbf{v} \vert$ 

1. portal.yonsei.ac.kr 접속 후 → 학사관리 (등록금 납부) 선택

비래

시초

-<br>- 검색 | 상세검색 |

## 3. 자율경비 선택 : 등록 → 출력/등록 → 자율경비선택 → 납부하고자 하는 항목 '클 **릭' → 자율경비확정 버튼 '클릭'**

(※ 일부 특수대학원 및 경영전문/국제학 대학원 제외 #4번으로 이동)

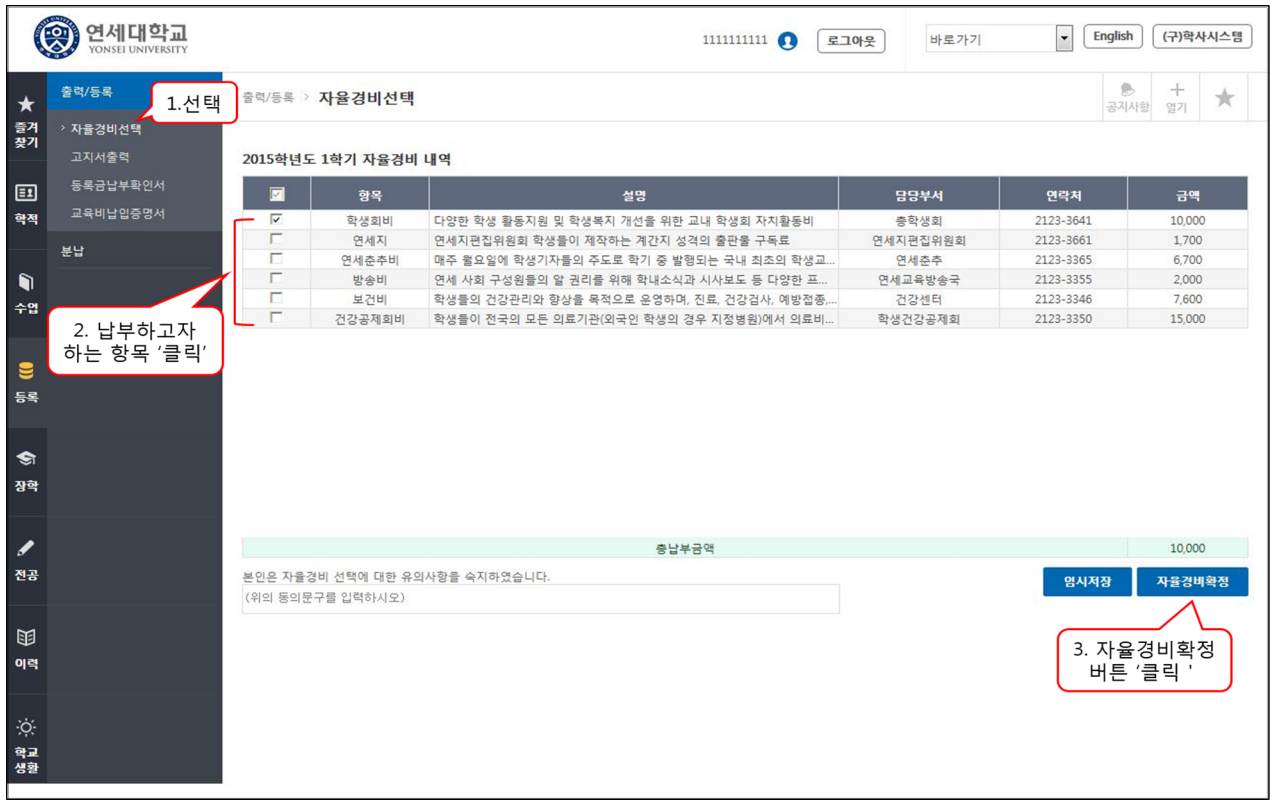

※ 자율경비 항목은 학생의 소속 상태에 따라 위 화면과 상이할 수 있습니다.

## 4. 고지서 출력 : 등록 → 출력/등록 → 고지서 출력

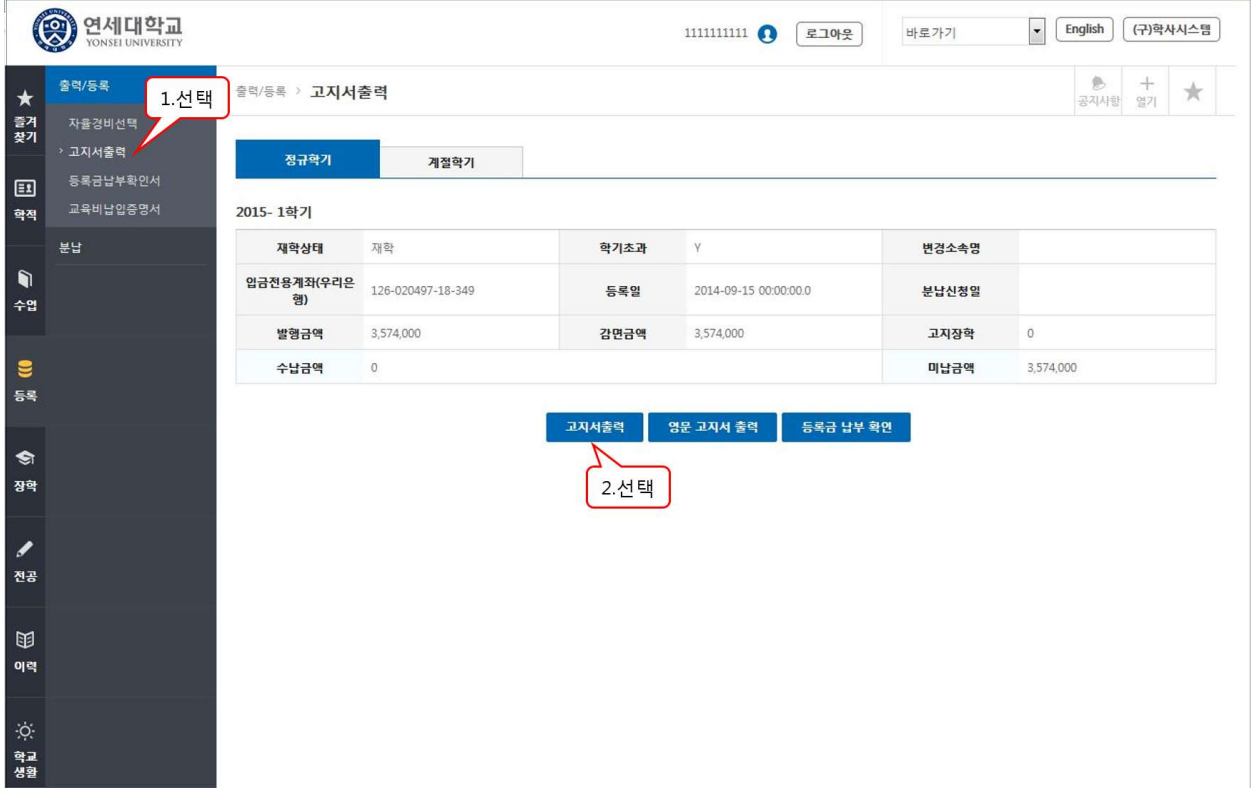

5. 등록금 납부: '입금전용계좌'로 고지된 등록금 전액 송금

- 입금전용계좌: 학생 1인당 1계좌가 부여 (송금인 이름이 달라도 등록 처리됨)

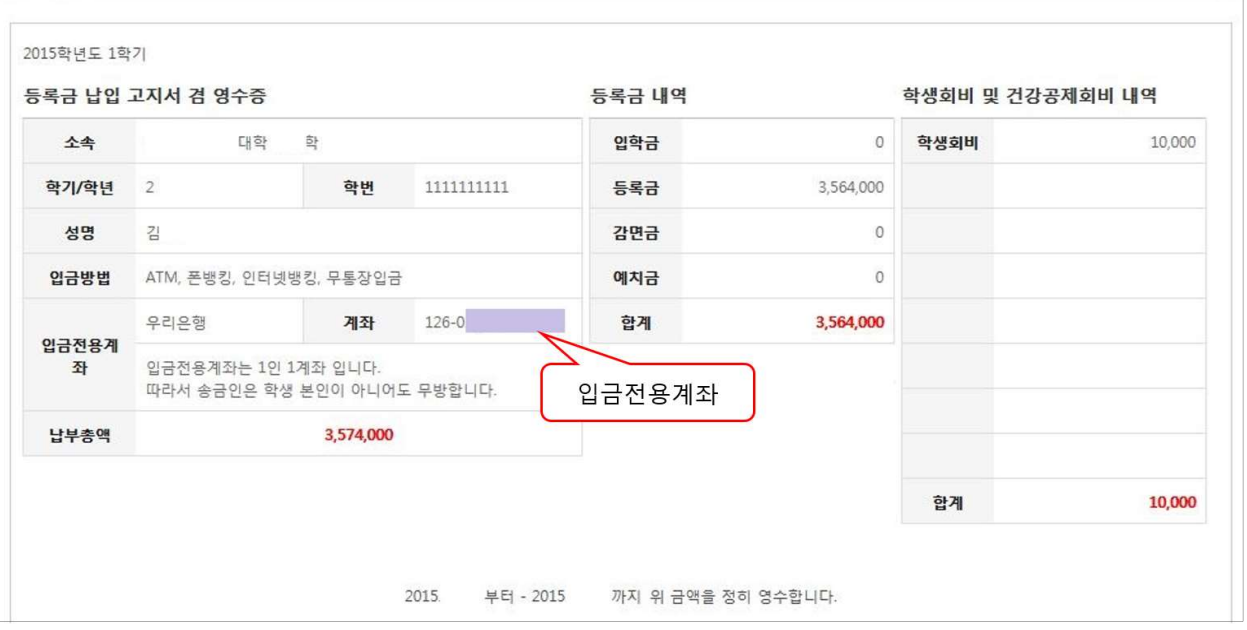

6. 등록금 납부 확인서 : 등록 → 출력/등록 → 등록금납부확인서 → 출력

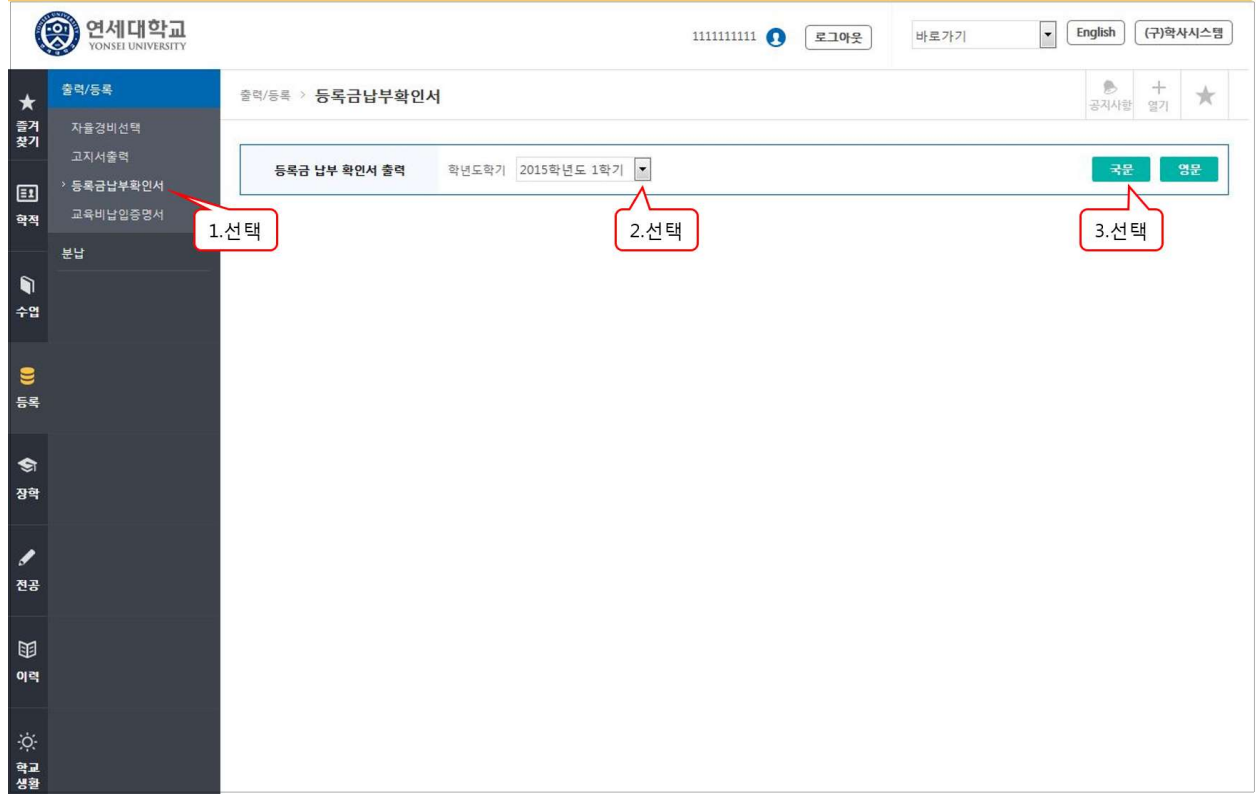